# PANDUIT

## **Firmware Update Instructions for OptiCam® 2 Termination Tools**

1. Go to panduit.com > Support > Download Center > Software, Firmware, Printers a. Scroll down to the 'OptiCam 2 Termination Tool' section.

#### OptiCam® 2 Termination Tool

The OptiCam® 2 Termination Tool is designed to offer 100% "Right the First Time" termination of OptiCam connectors. The tool immediately calculates insertion loss value on completion of the camming process.

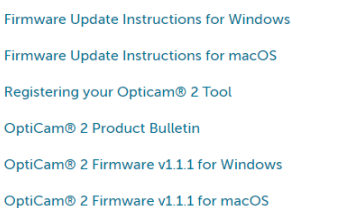

#### 2. Click on the 'OptiCam 2 Firmware v1.1.1 for Windows' link.

• Note the actual version number may vary.

#### OptiCam® 2 Termination Tool

The OptiCam® 2 Termination Tool is designed to offer 100% "Right the First Time" termination of OptiCam connectors. The tool immediately calculates insertion loss value on completion of the camming process.

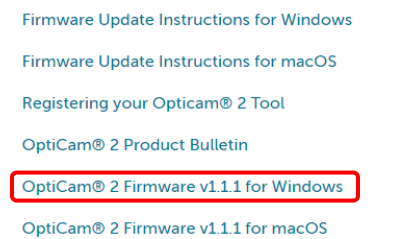

## 3. Open the zipped folder that appears on your computer.

### 4. Double-click on the file that ends with .exe, filename FOCTT2\_FWUPv1\_0\_9.exe

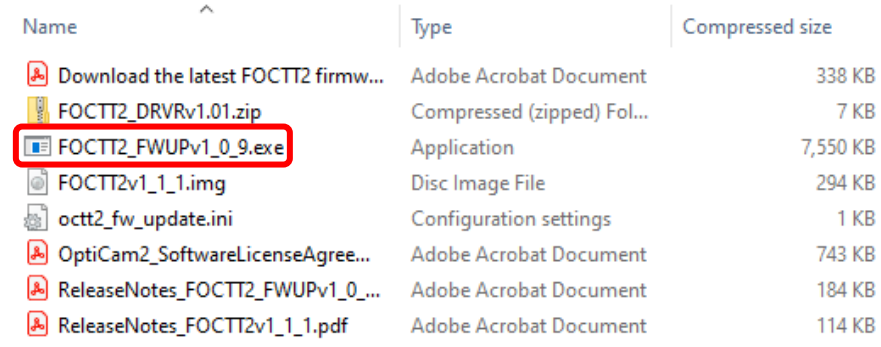

5. If a pop-up window appears, stating that 'This application may depend on other compressed files in this folder.' click on the 'Extract all' button.

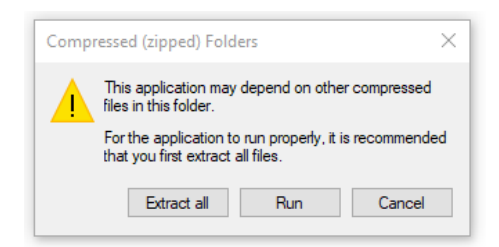

6. Panduit recommends using the default file location, which is already populated on the next window that opens. Click 'Extract' now.

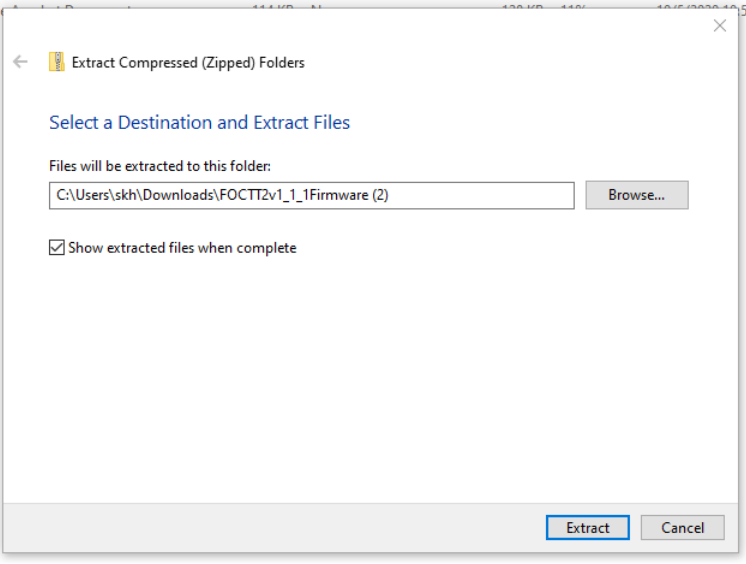

7. A new window will pop up. Find the .exe file again, now displayed with a blue icon. Double click on this file.

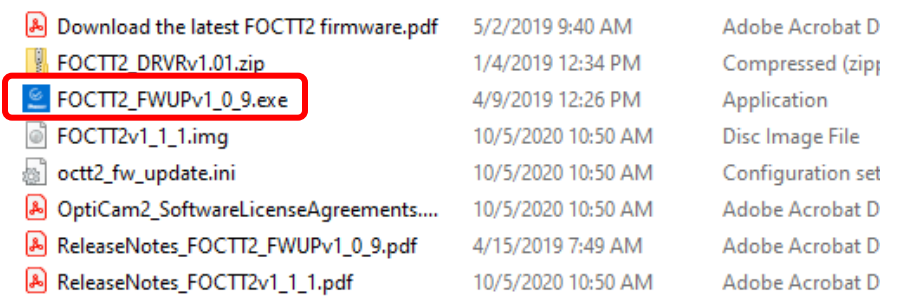

8. A small window, called 'Panduit OCTT2 Firmware Update Tool' will pop up. Click on the 'Serial Port' dropdown and note any COM ports that may be listed. Sometimes, no COM port will be listed, this is okay.

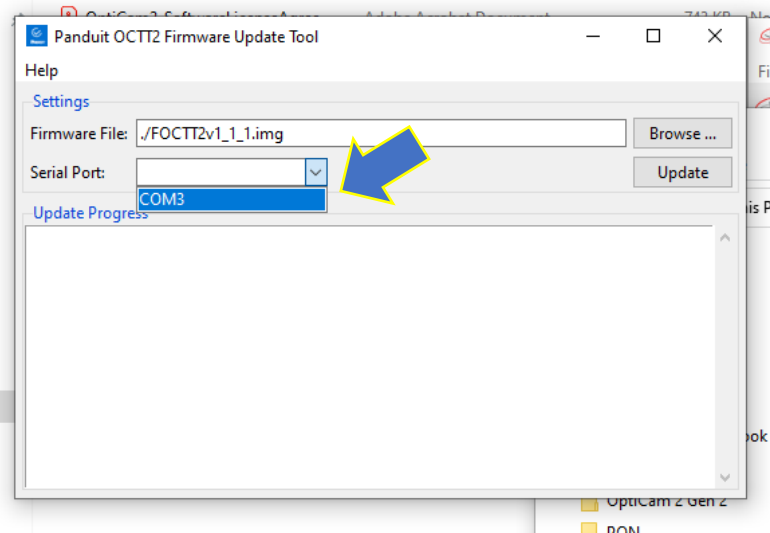

- 9. Plug in the USB cord to the computer, and the Micro USB end into the port on the left side of the OptiCam 2 tool. Note that this MUST be a data cord, such as Panduit part FOCTT2CORD. Cords that only charge devices will not work for this firmware update process.
- 10. If the tool is on firmware version 1.0.9 or older, go to the settings menu, scroll down to the *Tests* option, and select the *Firmware Update* option. The next screen will advise you to click on the thumb switch to power down the tool. Click the thumb switch once. In a second or two, the tool will power down. Do not hold the switch down.
- 11. If the tool is on firmware version 1.0.10 or later, go to the settings menu, scroll down to the *System* option, and select the *Firmware Update* option. The next screen will advise you to click down on the thumb switch to power down the tool. Click the thumb switch down once, towards the handle. In a second or two, the tool will power down. Do not hold the switch down.
- 12. Power the tool back up by clicking once on the thumb switch. A blue screen will be displayed, indicating the tool is ready to receive the new firmware package.

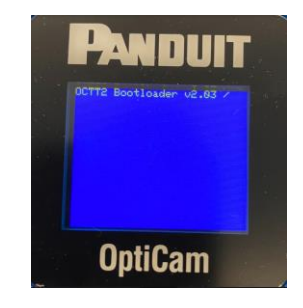

*Image of the bootloader screen, indicating the tool is ready to accept the firmware update. This screen will time out after 60 seconds if the update process is not initiated. The user may have to restart the process from the Settings menu.*

this blue bootloader screen for about **60 seconds**, so it is important to click the update button before it times out. If it does time out, go back into the settings menu and proceed to the *Firmware Update* option again, as you did in step 10 or 11.

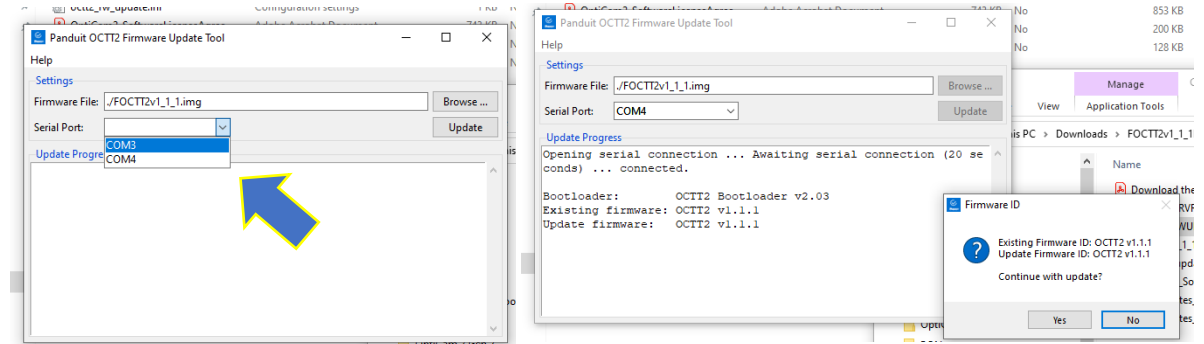

*(L) The uploader tool showing a new COM port as an example. User experience may vary. (R) The pop-up window confirming the intended update, indicating current firmware edition and new firmware edition.*

14. After you click the Update button, a window will pop up to validate that you intend to update the firmware from the previous version on the tool to the new one you have indicated. Click Yes. You will see the Update Tool quickly cycle through the process and, after just a few seconds, you will see that the Update was successful.

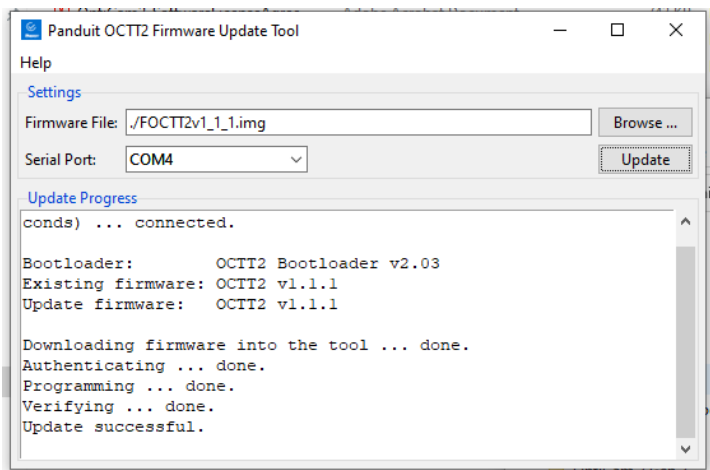

15. The tool is now updated to the latest firmware and will power down. Depending on the version you updated from, you may be asked to select a language for the tool. You may close the Firmware Update Tool on the computer.